# 実習(データ加工編)

操作手順書

CSV形式のファイルは、各領域(セル)をカンマ「,」で区切ったテキストファイルです。

- 各列にどのような情報が入っているかが明確で、1行1データという構造のため、 コンピュータが、どの列に何が入力されているかを判断しやすくなっています。
- 項目の見出しと内容が異なる行に入力されていることから、コンピュータが内容 のみを読み取ることが容易になっています。

CSV形式のデータの例

大字名,男女別,常住人口,出生,死亡,転入,転出,転居 北一丁目,男女計,5197,13,32,86,166,-4 北一丁目,男, 2437, 8, 22, 56, 101, -5 北一丁目, 女, 2760, 5, 10, 30, 65, 1 南二丁目,男女計,5698,7,23,29,145,-3 南二丁目,男,2637,3,15,9,90,-5 南二丁目,女,3061,4,8,20,55,2 合計,男女計,10895,20,55,115,311,-7

### 実習(データ加工編)の概要

本実習では、サンプルのExcelファイルを元にCSVファイルを作成します。

### 実習(データ加工編)の流れ

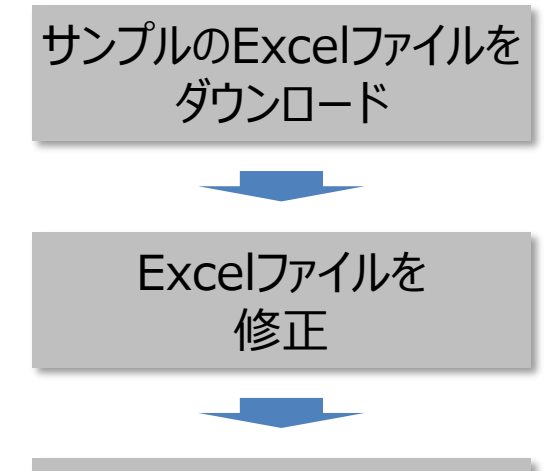

CSV形式で保存できるようにExcelファイルの内容を修 正します。

サンプルのExcelファイルは、自治体で印刷用に作成し

ているExcelファイルを想定した架空のファイルです。

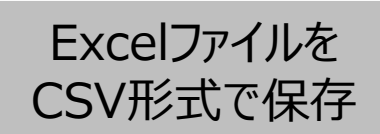

CSVファイルを確認

Excel上で、「名前を付けて保存」メニューにより、CSV 形式で保存します。

「メモ帳」でファイル の中身を確認します。

## 1. サンプルのExcelファイルのダウンロード

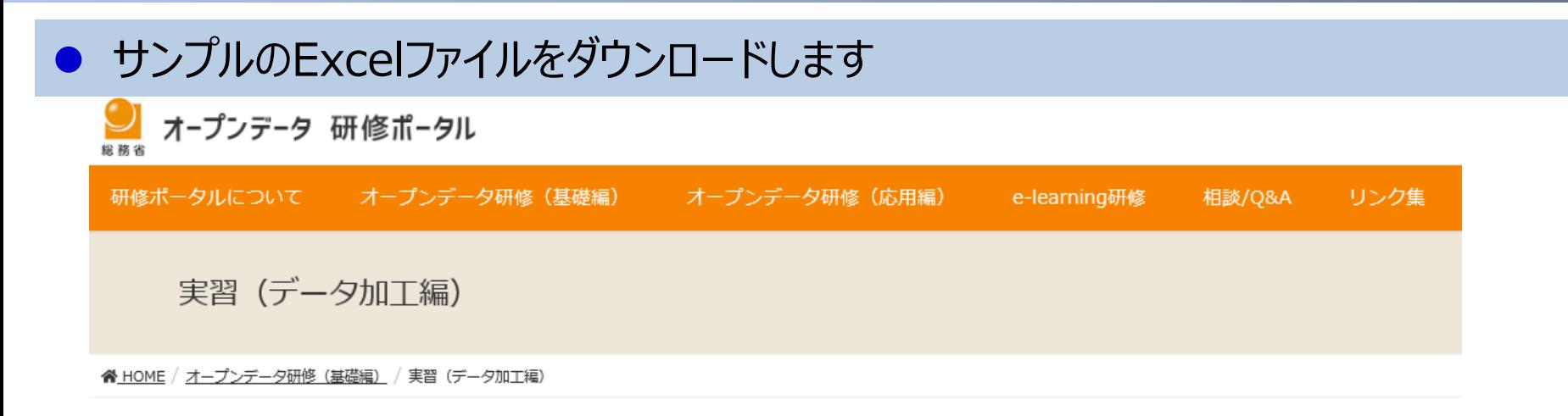

#### 研修内容

本実習では、サンプルのエクセルファイルからオープンデータに適したCSVファイルを作成する実習を行います。

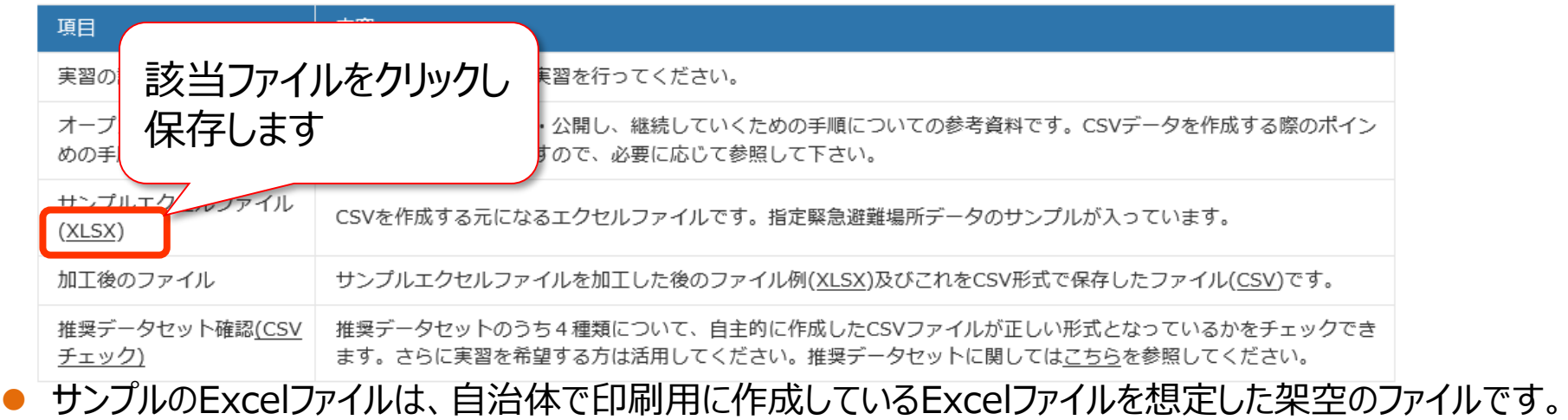

内容は「指定緊急避難所一覧」のデータです。詳細は次ページを参照ください。

### 1.サンプルのExcelファイル

### ● データのひな型ファイルをもとに、登録するオープンデータを作成します

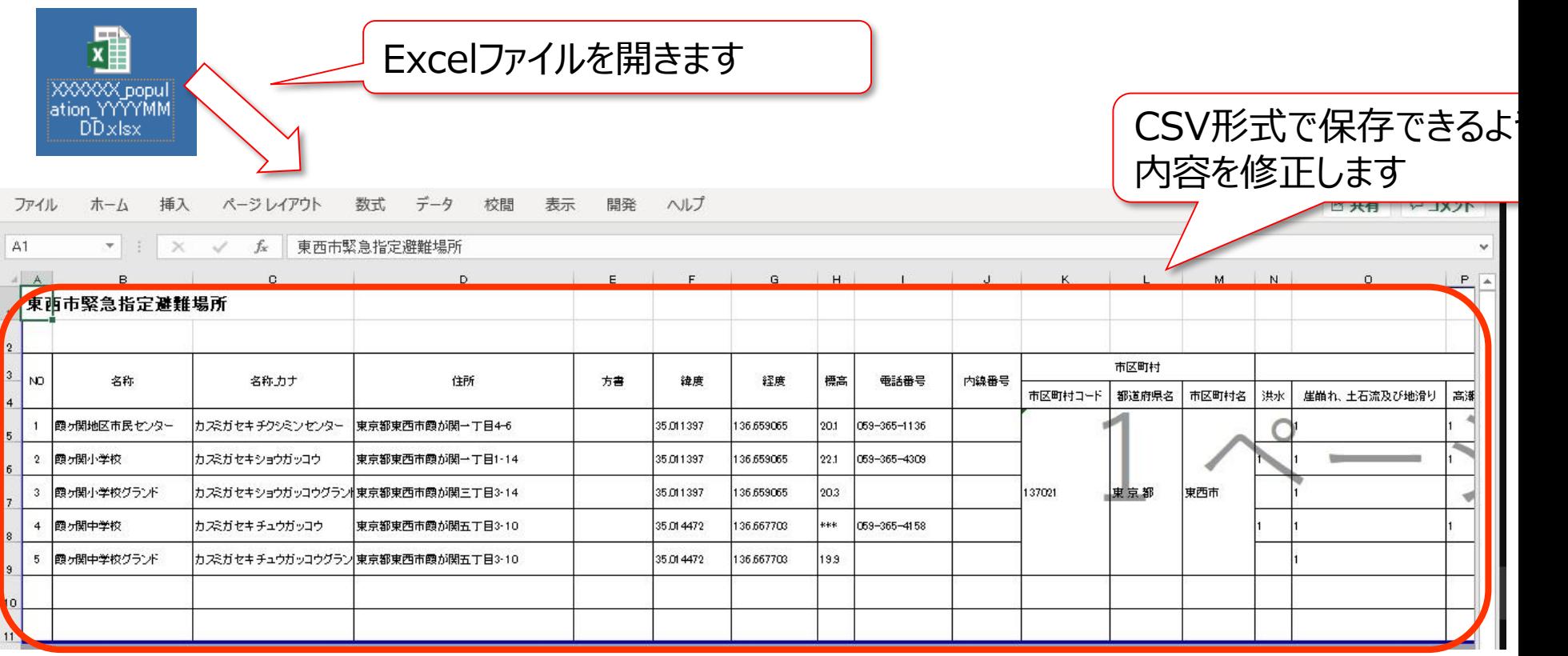

● 次ページ以降に示す7つの観点で、内容を修正します。

### 2. Excelファイルの修正 -CSVファイル作成の観点(1)

 CSV形式のファイルにすることを前提に、Excel形式ファイルを作成する場合、以下のような点に 気をつける必要があります。

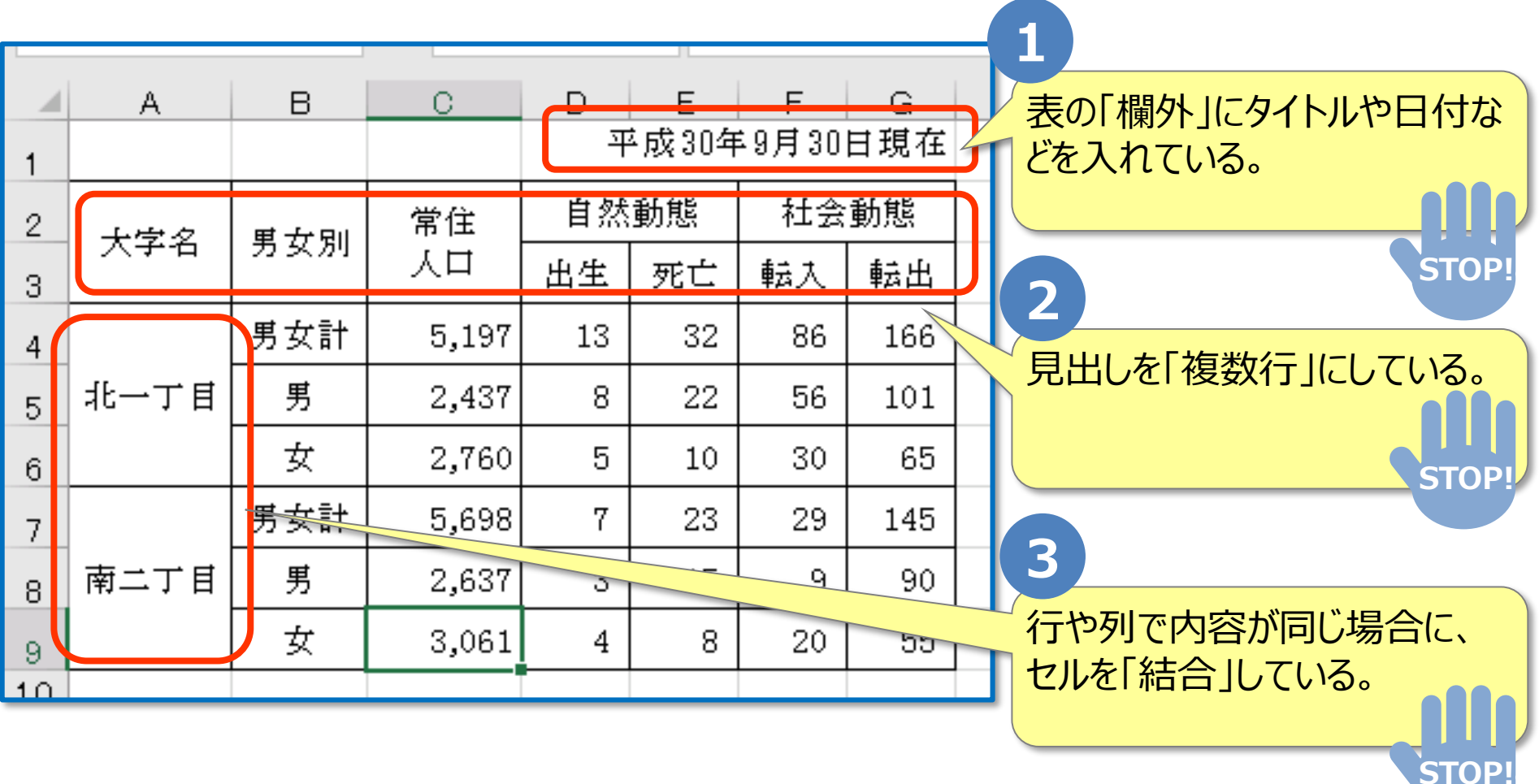

### 2. Excelファイルの修正 - CSVファイル作成の観点(1)

 「欄外の記載をしない」「見出しは一行にする」「セルの結合は行なわない」といったことに意識し て、Excel形式のデータを作成しておくと、CSV形式ファイルにした場合に、機械判読に適した データを作成することができます。

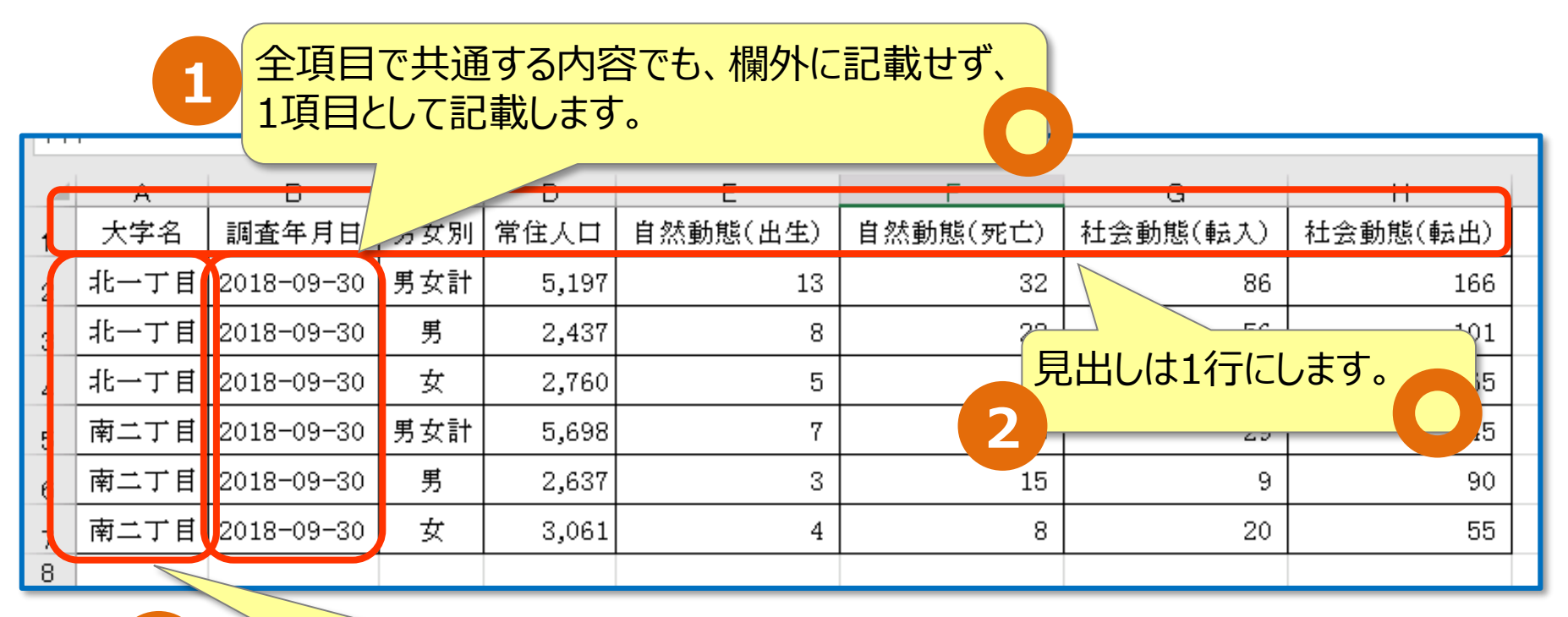

行や列で内容が同じ場合でも、 全てのセルに情報を記載します。 **3**

### 2. Excelファイルの修正 - CSVファイル作成の観点(2)

● CSV形式のファイルにすることを前提に、Excel形式ファイルを作成する場合、以下のような点に 気をつける必要があります。

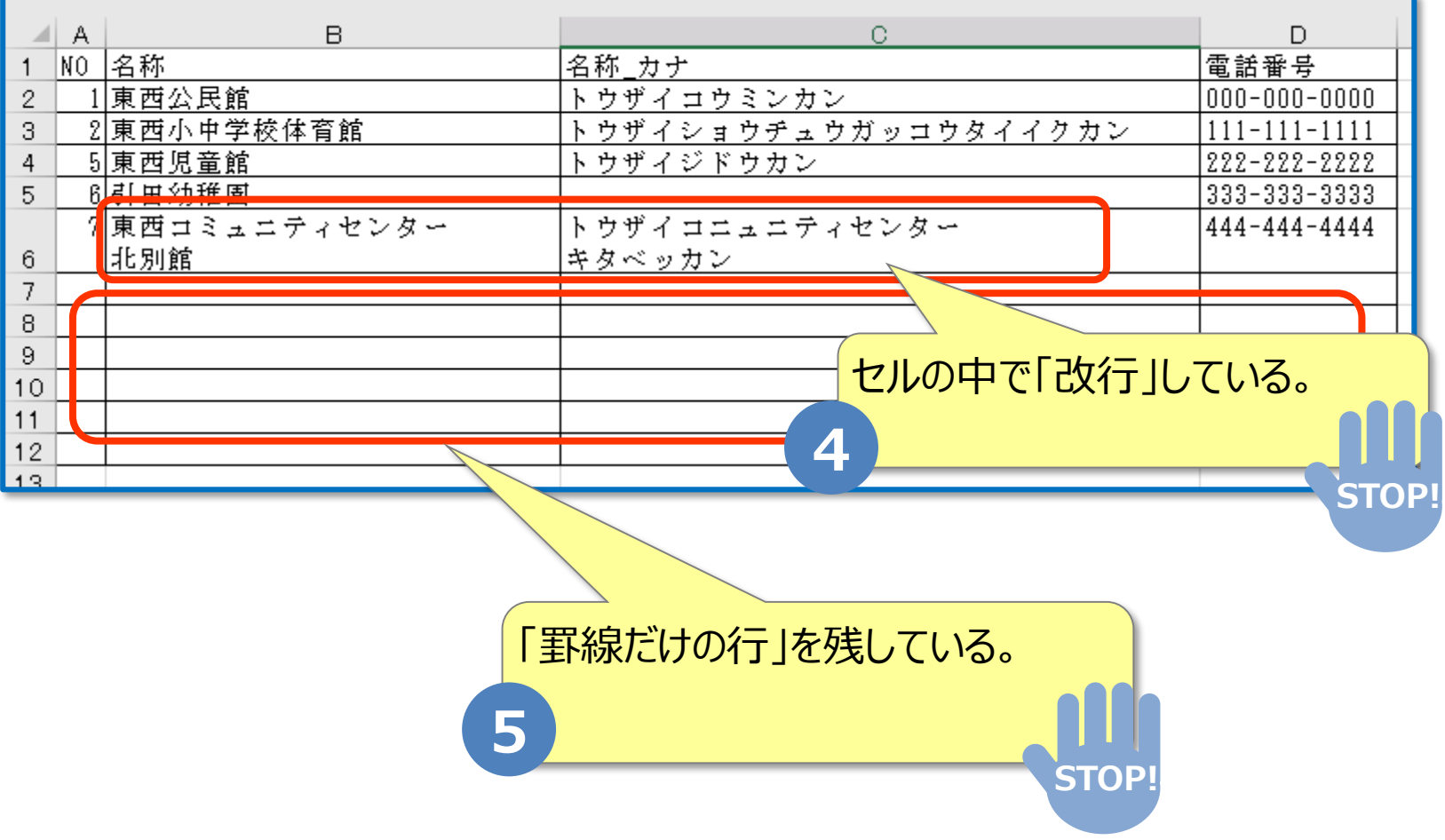

### 2. Excelファイルの修正 - CSVファイル作成の観点(2)

 「セル内改行をしない」「無駄な行を残さない」 といったことに意識して、Excel形式のデータを 作成しておくと、CSV形式ファイルにした場合に、機械判読に適したデータを作成することが できます。

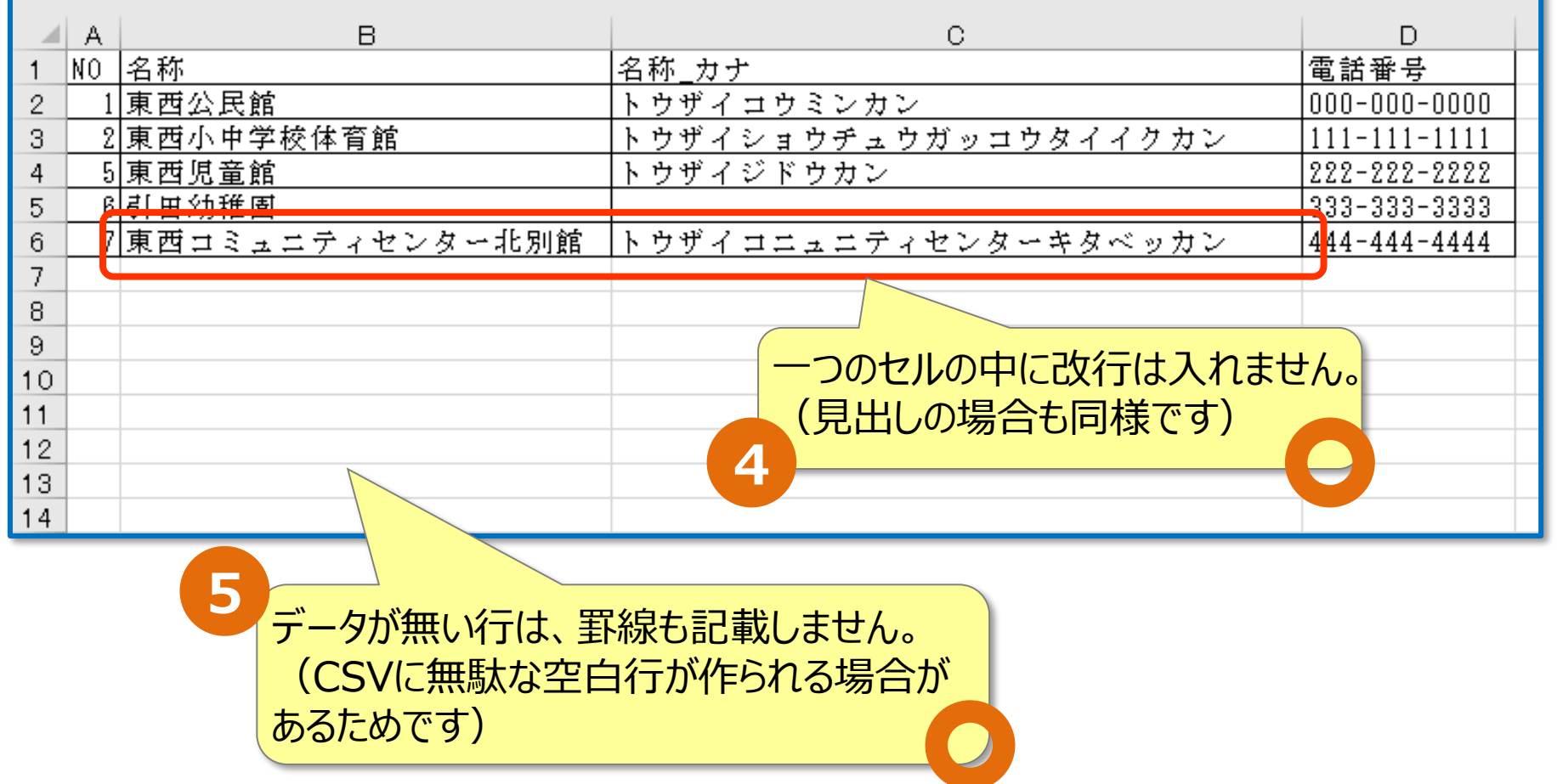

2. Excelファイルの修正 - CSVファイル作成の観点(3)

 CSV形式でも、情報の記載方法によって、機械判読に適さなくなってしまう場合があるため、 以下のような点に気をつける必要があります。

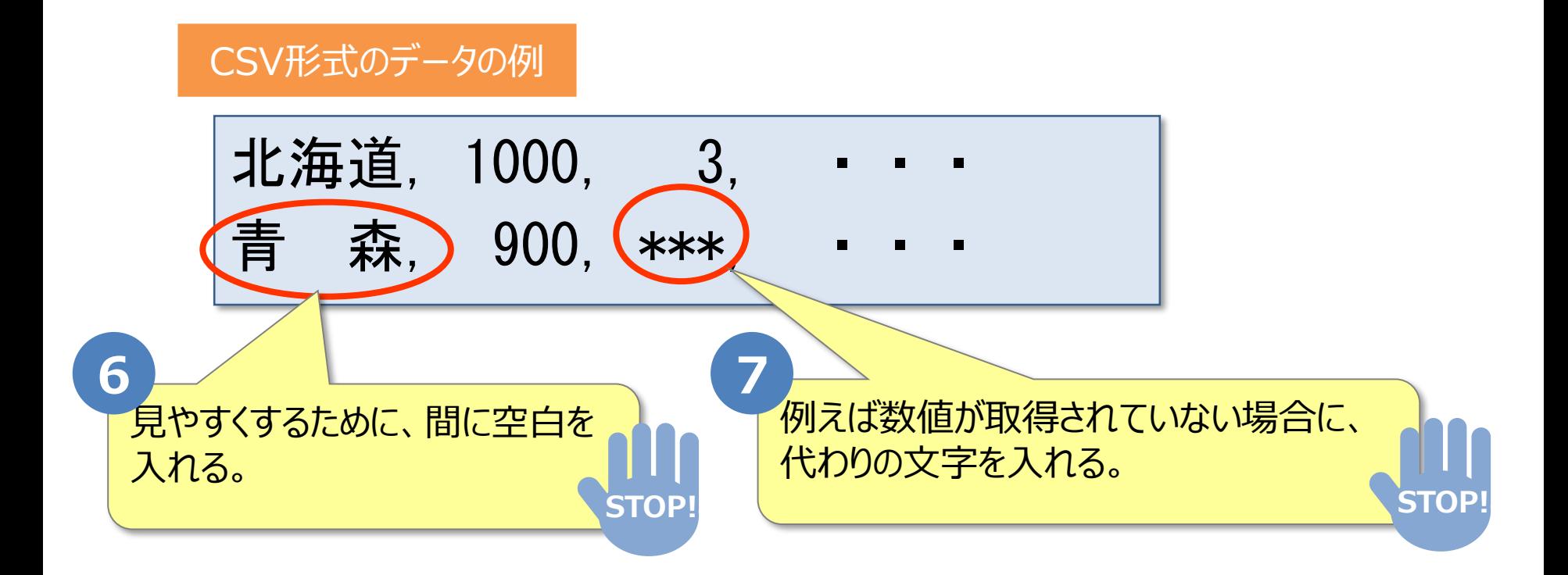

2. Excelファイルの修正 -CSVファイル作成の観点(3)

 CSV形式でも、「無駄な空白を入れない」「数値の項目に記号などを入れない」 といったことを 意識すると、より機械判読に適したデータを作成することがきます。

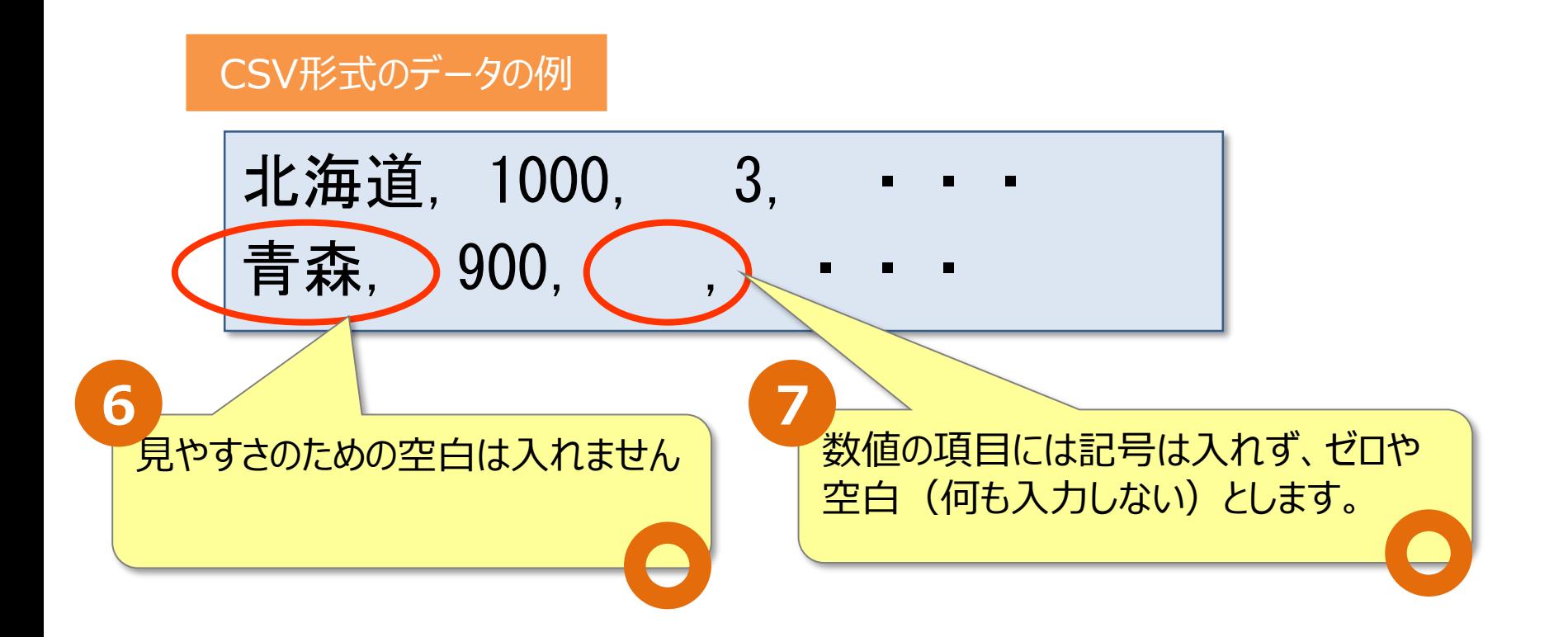

### 3. ExcelファイルをCSV形式で保存

#### ● Excelで作成したデータを、CSVファイル形式で保存します

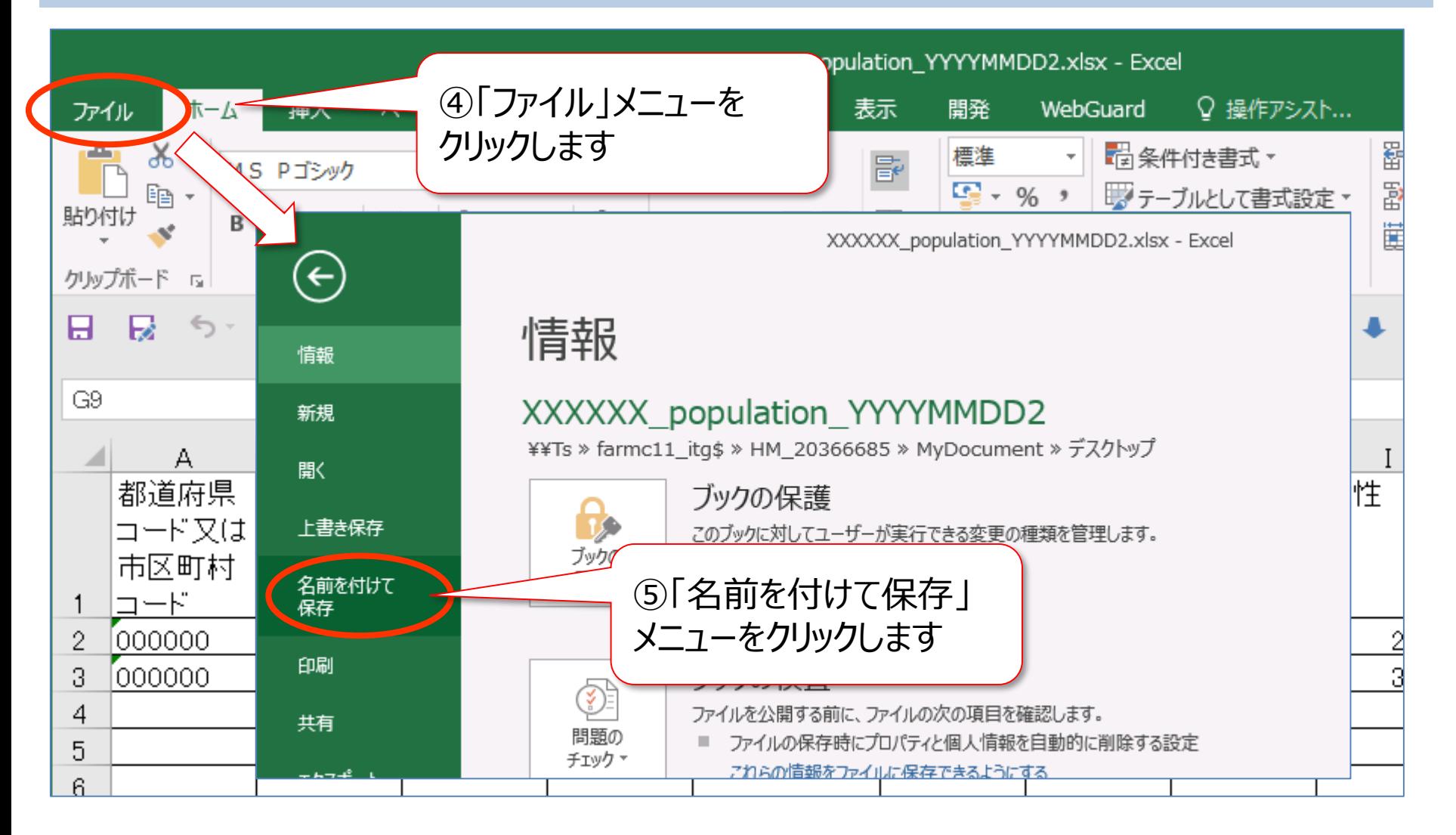

### 3. ExcelファイルをCSV形式で保存

#### Excelで作成したデータを、CSVファイル形式で保存します

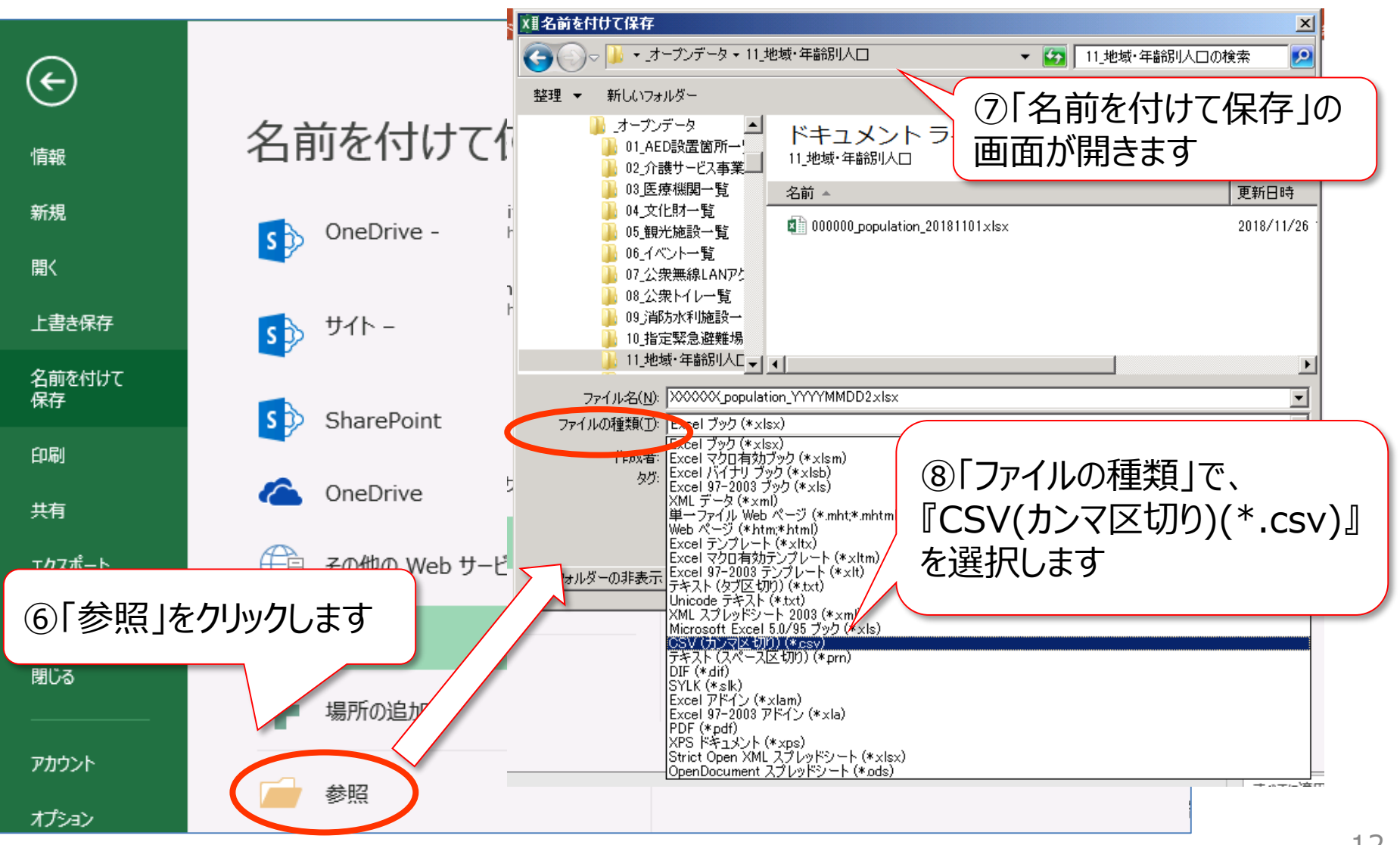

### 3. ExcelファイルをCSV形式で保存

#### Excelで作成したデータを、CSVファイル形式で保存します

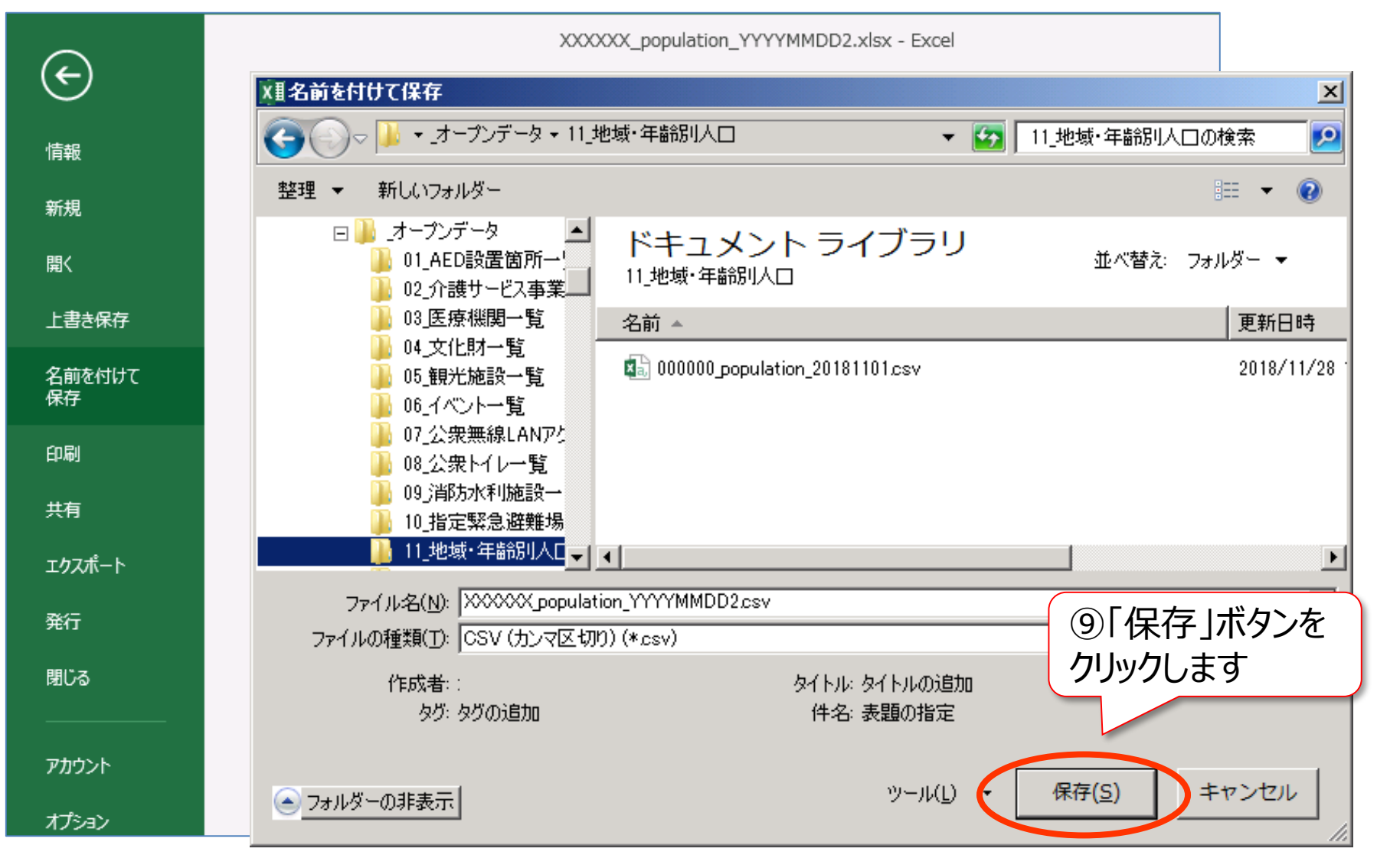

### 4.CSVファイルの確認

#### ● CSVファイルを「メモ帳」等のテキストエディタで開きます

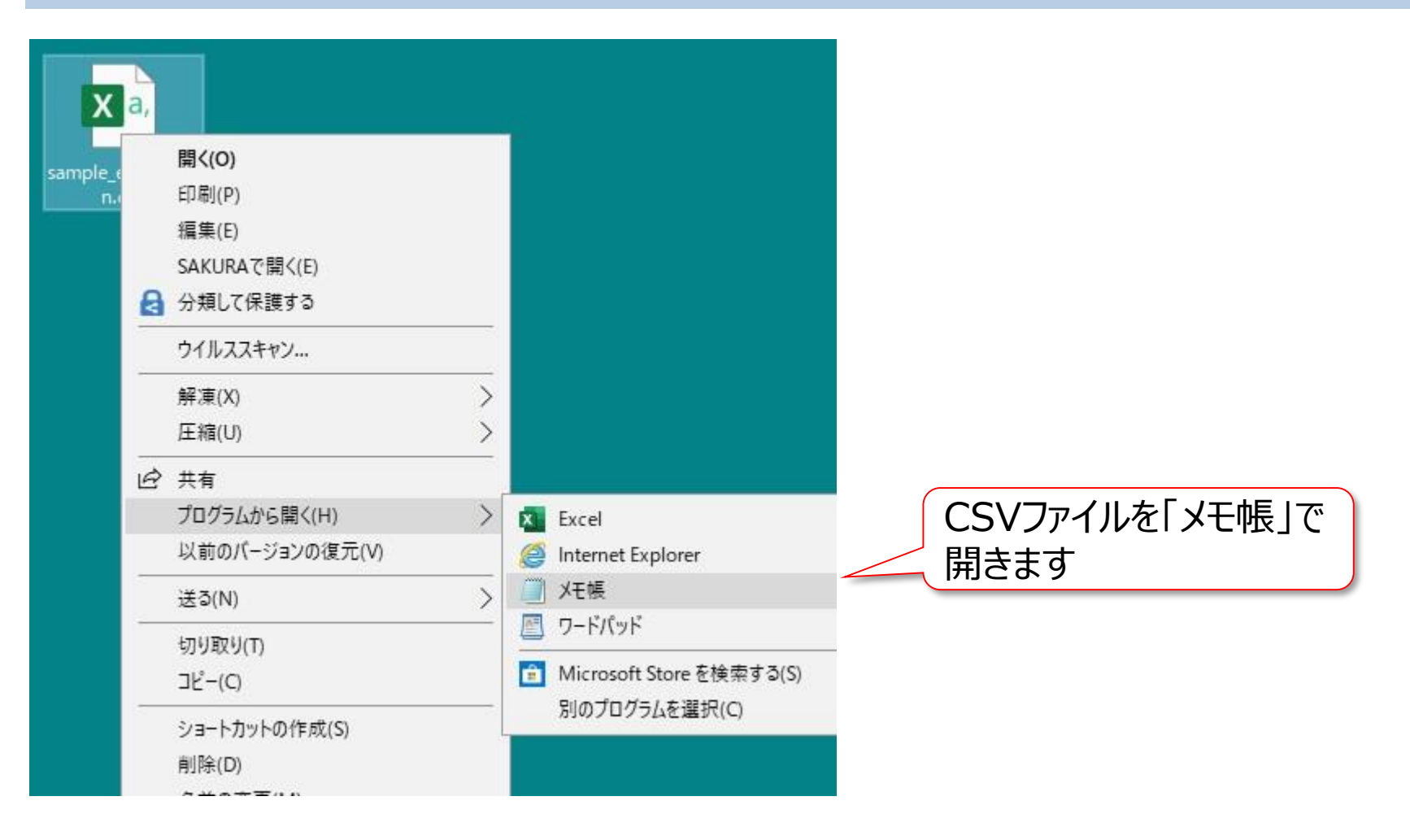

### 4.CSVファイルの確認

#### 内容が適切であることを確認します

1行目に項目の見出しが半角 カンマ区切りで記載されているか

修正後 sample evacuation.csv - XE帳

ファイル(E) 編集(E) 書式(O) 表示(V) ヘルプ(H) Ю,名称,名称\_カナ,住所,方書,緯度,経度,標高,電話番号,内線番号,市区町村コード,都道府県名,市区町村名,災害種別\_洪水,災害種別\_崖崩れ、土石流及び地消 ,霞ヶ関小学校,カスミカセキショウカッコウ,東京都東西市霞が関一丁目1 - 14,,35.011397,136.659065,22.1,059-365-4309,,137021,東京都,東西市,1,1,<br>,霞ヶ関小学校グランド,カスミガセキショウガッコウグランド,東京都東西市霞が関三丁目3 - 14,,35.011397,136.659065,22.1,059-365-4309,,137021,東京都,東西市,1,1,<br>,霞ヶ関中学校,

2 行目以降に項目の内容が半角 カンマ区切りで記載されているか

誤りがあれば、Excelファイルを再度修正して、CSV形式で保存してください。

 $\Box$ 

 $\times$ 

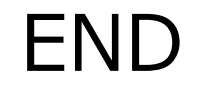

## 実習 (データ加工編)

操作手順書